## Tutoriel pour créer une carte avec iPhoto

- 1. Ouvrez l'application iPhoto.
- 2. Dans vos photos (en haut à gauche de la fenêtre iPhoto)  $\Box$  Photos choisissez celle qui figurera sur la carte. Cliquez dessus pour la sélectionner de sorte qu'elle soit encadrée de jaune.

**BIBLIOTHÈOUE** 

Evénements

3. Cliquez sur le bouton "Créer" qui se trouve en bas à droite de la fenêtre iPhoto :

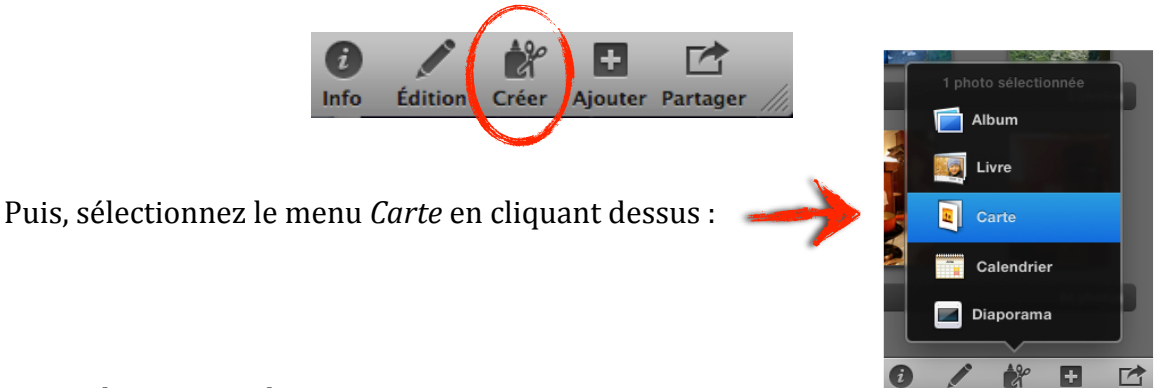

4. Ajuster les options de votre carte :

Choisissez ici l'aspect du support : gauffré (achat en ligne), plié en deux, simple recto-verso

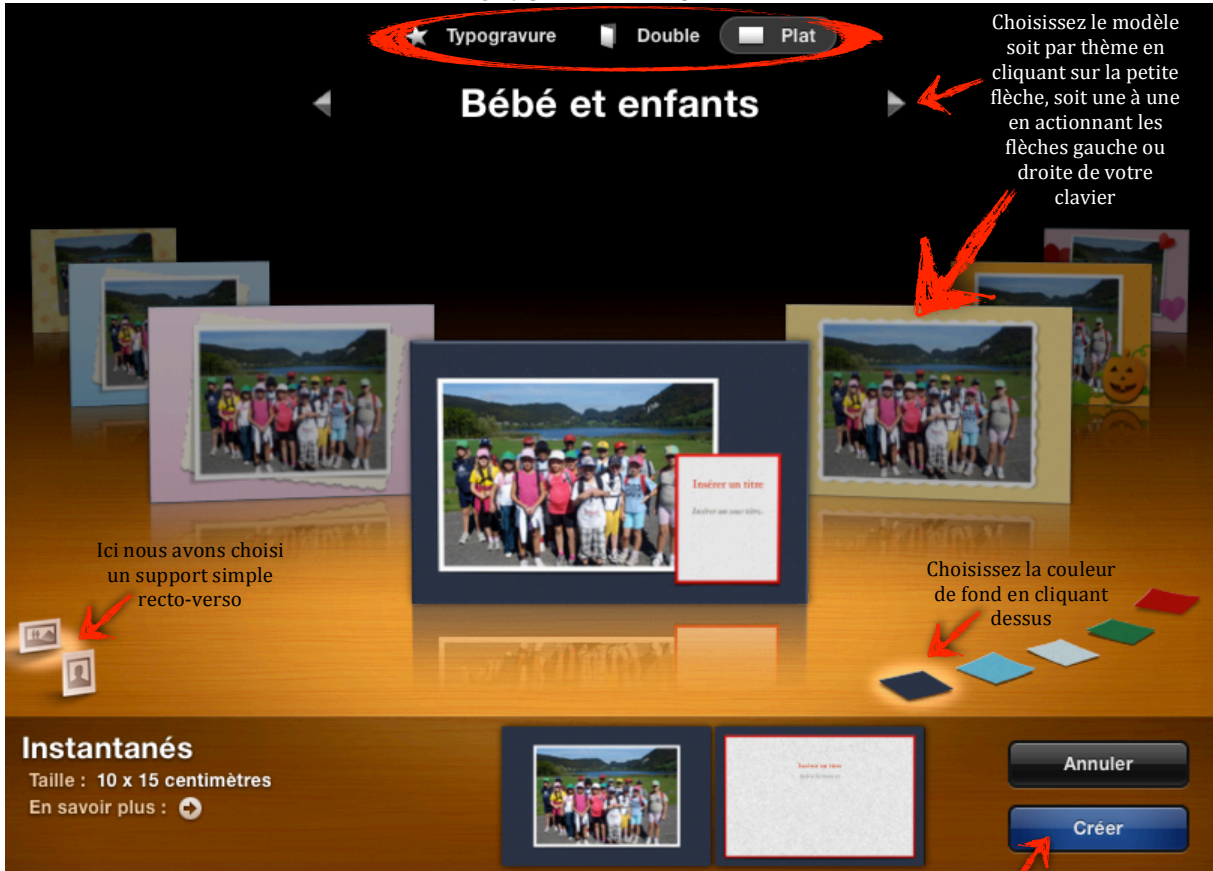

Une fois satisfait, cliquez sur *Créer* (vous pourrez toujours modifier vos choix par la suite).

5. Pour entrer du texte, il vous suffit de double-cliquer dans l'encart d'écriture :

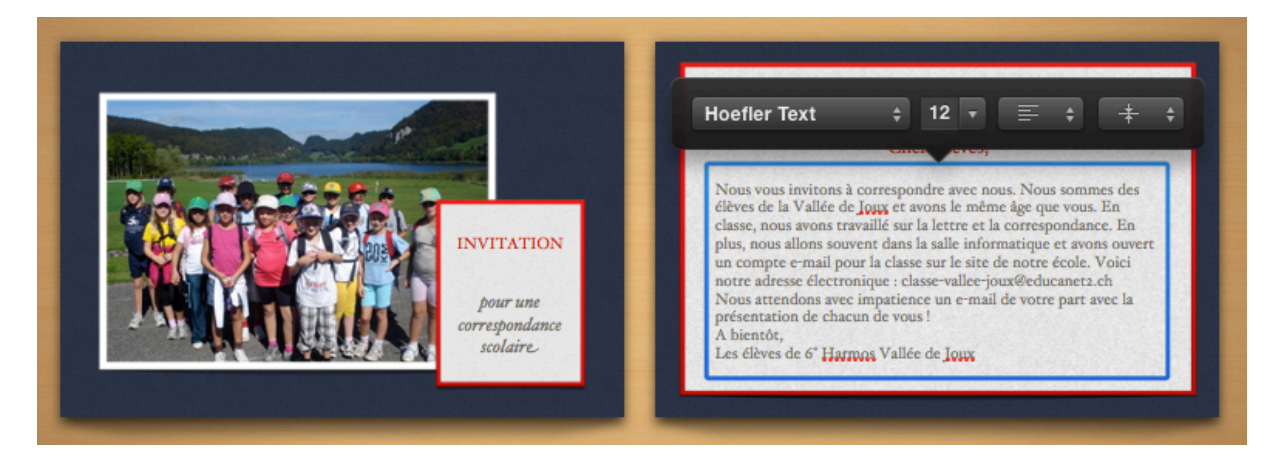

- 6. Si vous souhaitez finalement modifier votre choix initial d'option, vous pouvez :
	-

- cliquer en haut sur **Changer de thème** (vous risquez cependant de perdre votre partie texte),

- cliquer en bas à droite sur  $\Box A$  pour entre autre ajouter des photos.

Par exemple, pour ajouter plus de photos sur le recto de la carte, changez de disposition en cliquant sur *Style* puis choisissez vos photos en cliquant sur *Photos* et en les faisant glisser dans les cases vides :

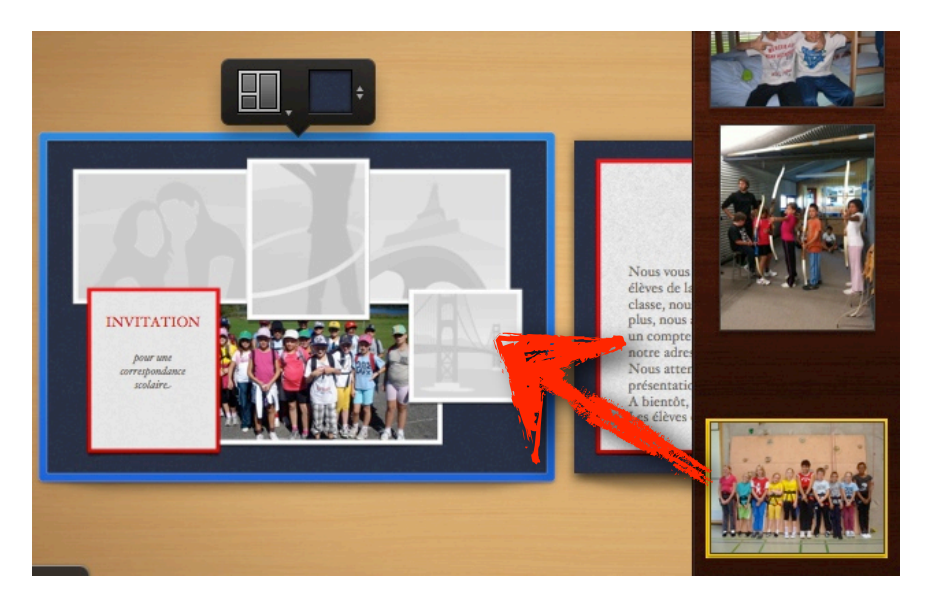

Vous pouvez changer la taille de l'image dans les cases en variant le bouton suivant :

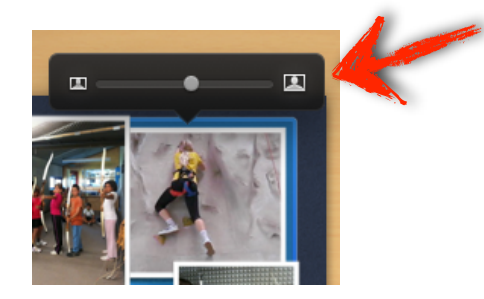

7. Pour finaliser votre carte, iPhoto vous propose d'acheter en ligne l'impression de votre création (intéressant pour la typogravure). Cependant, vous avez la possibilité d'imprimer votre carte au format PDF pour ensuite l'imprimer au format papier. Pour ce faire, dans le menu *Fichier*, cliquez sur *Imprimer...*:

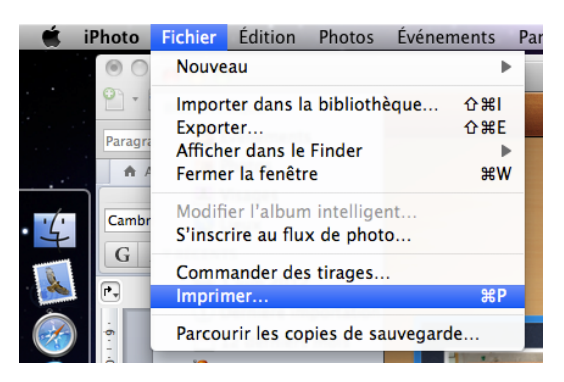

8. Une fenêtre *Imprimer* apparaît. Cliquez sur *PDF* puis sur *Enregistrer au format PDF...* 

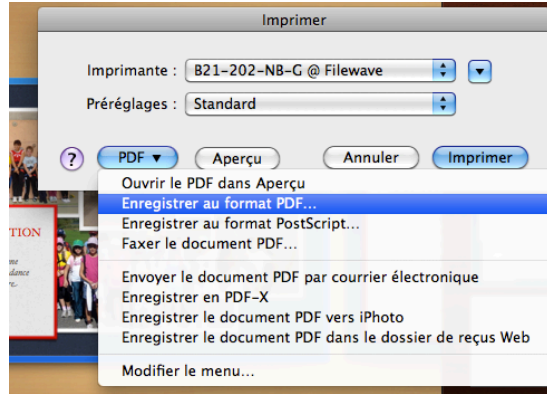

9. Une fenêtre Enregistrer apparaît dans laquelle vous entrez le nom de votre document (*Enregistrer sous*) et le lieu (*Où*) de l'enregistrement sur votre ordinateur. Les méta-données (*Titre, Auteur, Objet, Mots-clés*) ne sont pas obligatoires.

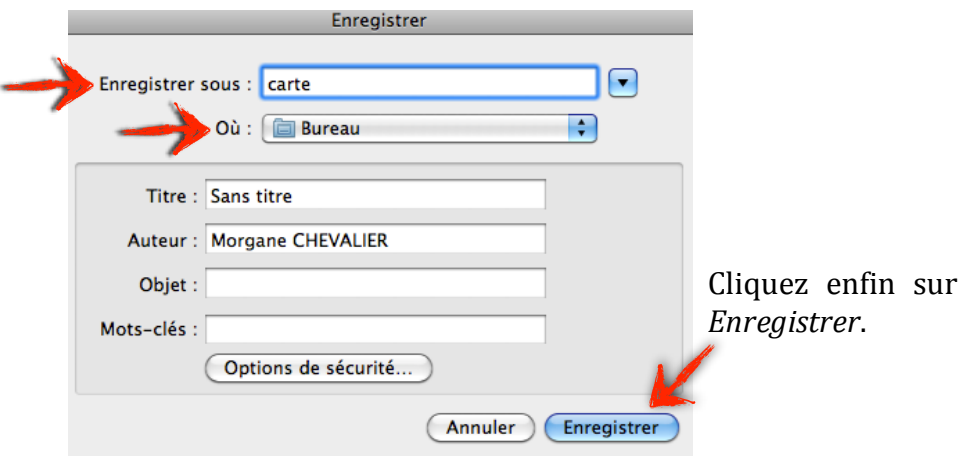

10. Pour l'impression papier, ouvrez le document PDF enregistré précédemment. Vous constaterez que votre carte est disposée sur deux pages.

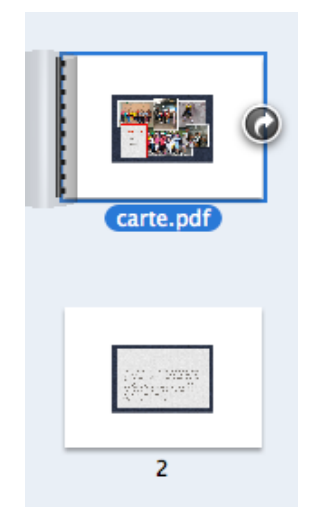

Dès lors, vous pouvez l'imprimer en recto-verso ou l'imprimer sur une seule page comme ci-dessous :

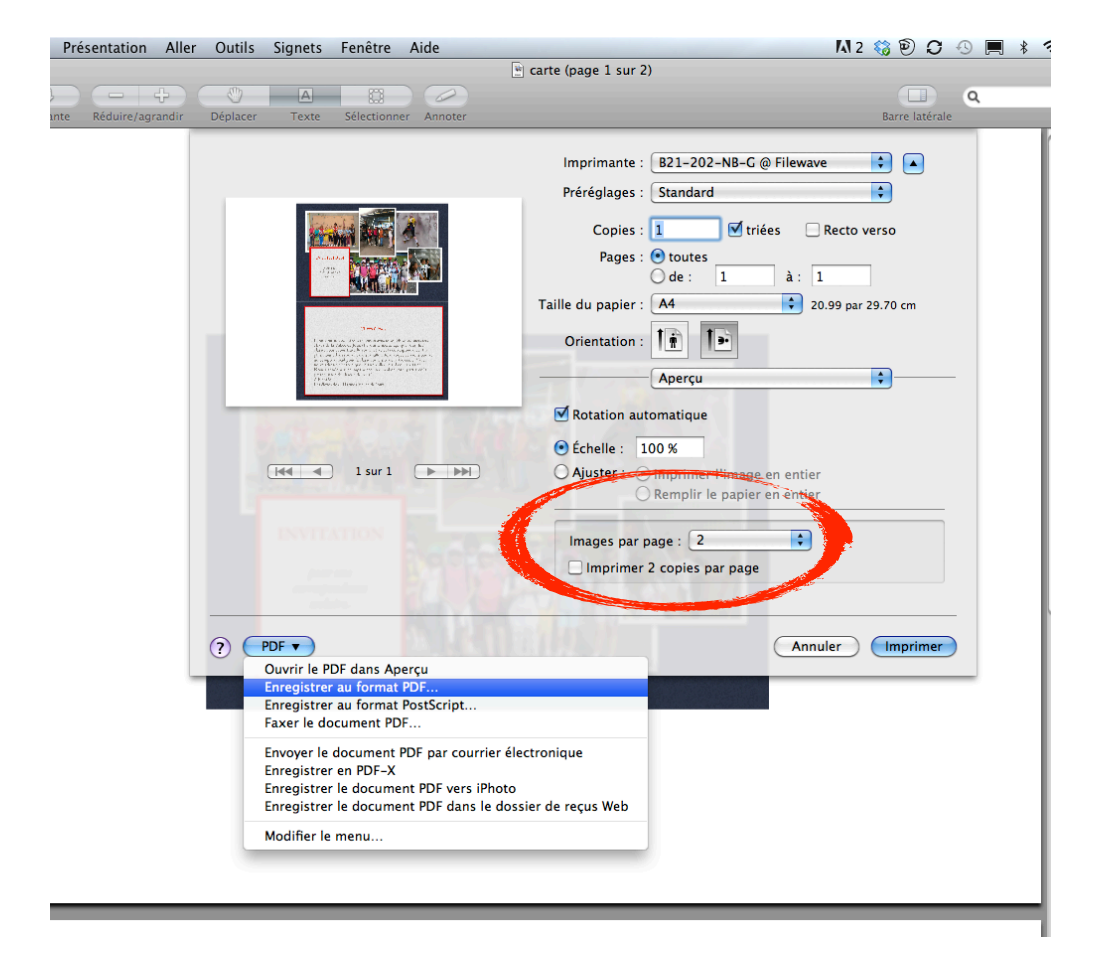

Vous pouvez ensuite soit l'enregistrer de nouveau au format PDF soit l'imprimante sur papier.